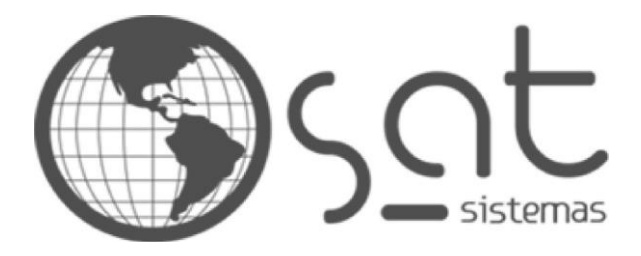

tecnologia de ponta ao seu alcance

# **DOCUMENTAÇÃO** CADASTRO DE PRODUTOS

Variação/Composição

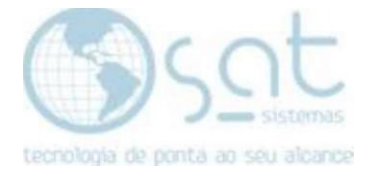

## SUMÁRIO

- 1 . Cadastro de Produtos Variação/Composição
	- l. Cadastrando os Produtos
	- II. Cadastrando Produtos Existentes

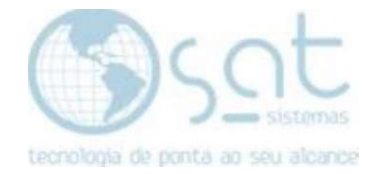

# 1. Cadastro de Produtos – Variação/Composição

#### I – CADASTRANDO OS PRODUTOS

No menu iniciar do SAT, clique na aba produtos!

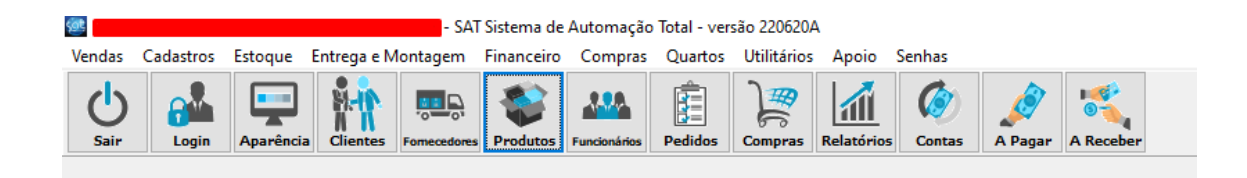

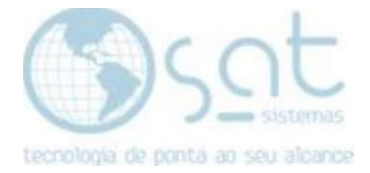

## Na tela de produtos insira o produto que vai ter as variações em procurar

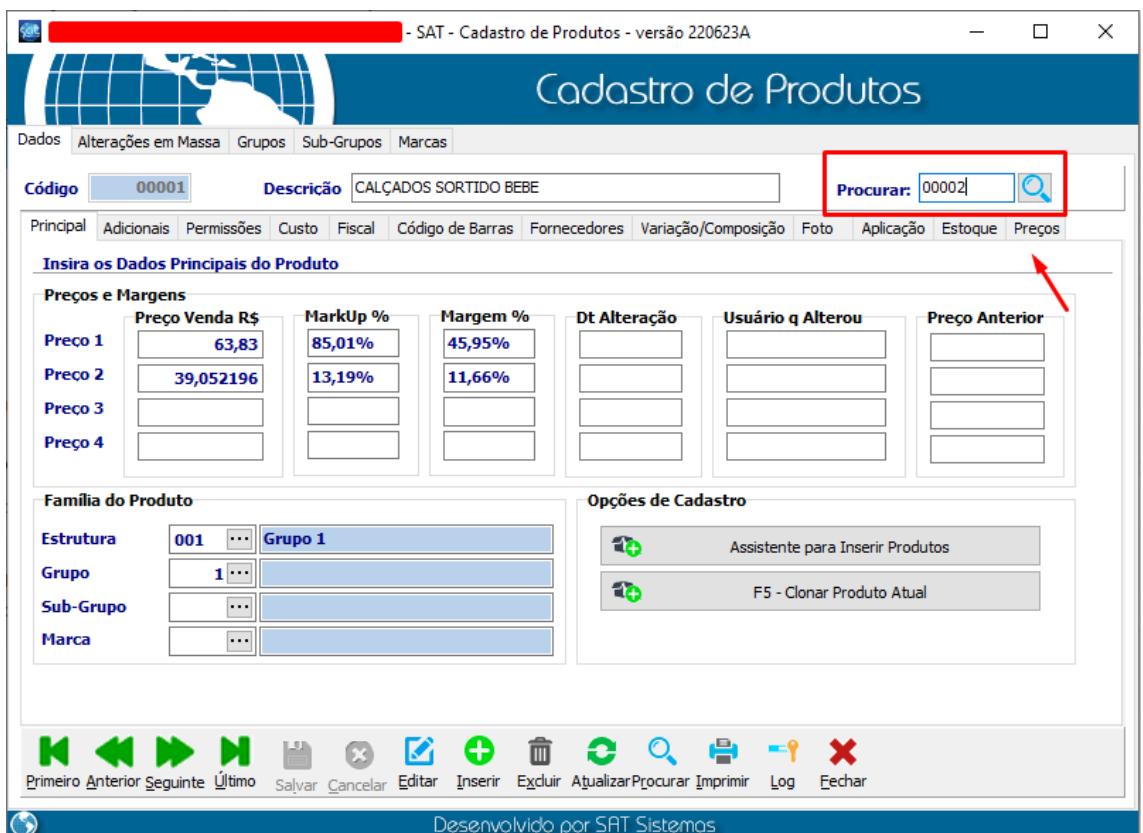

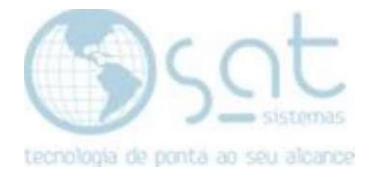

## Na aba Variação/Composição clique em Editar

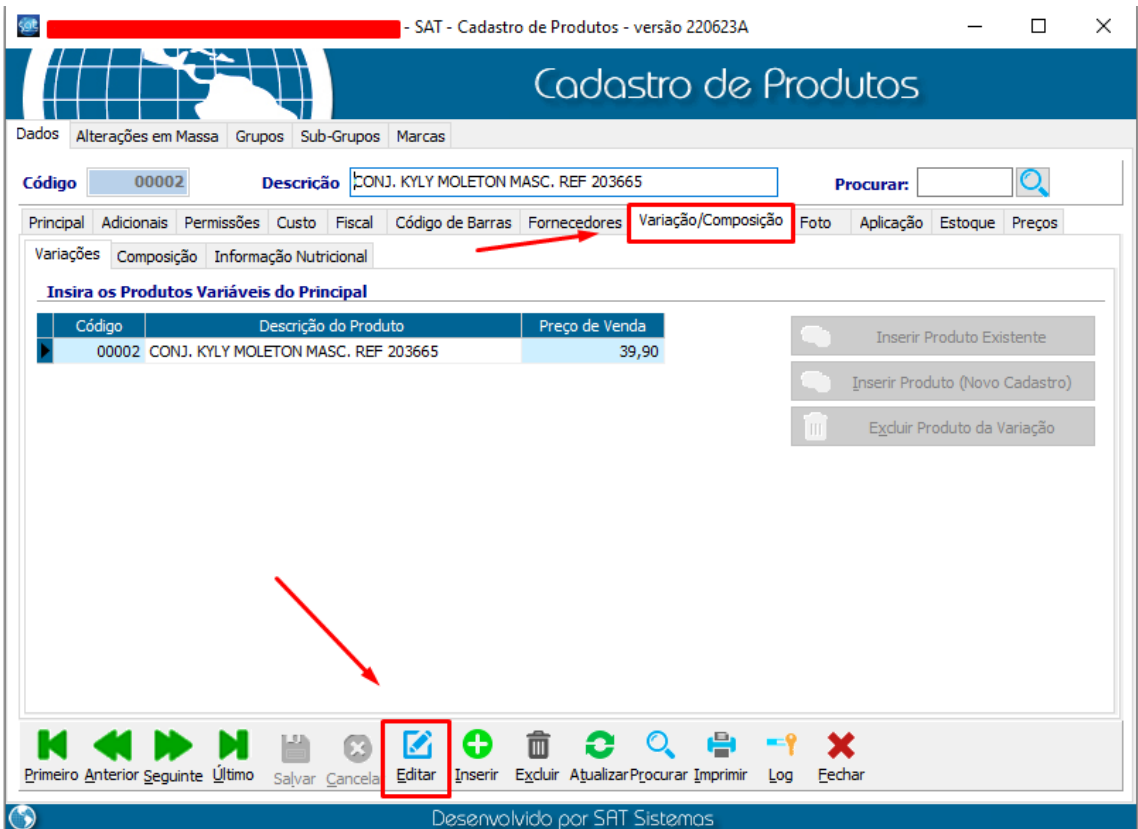

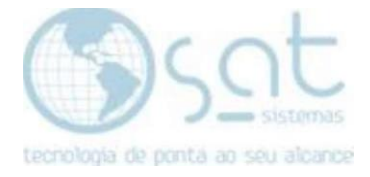

## Clique em Inserir Produto (Novo Cadastro)

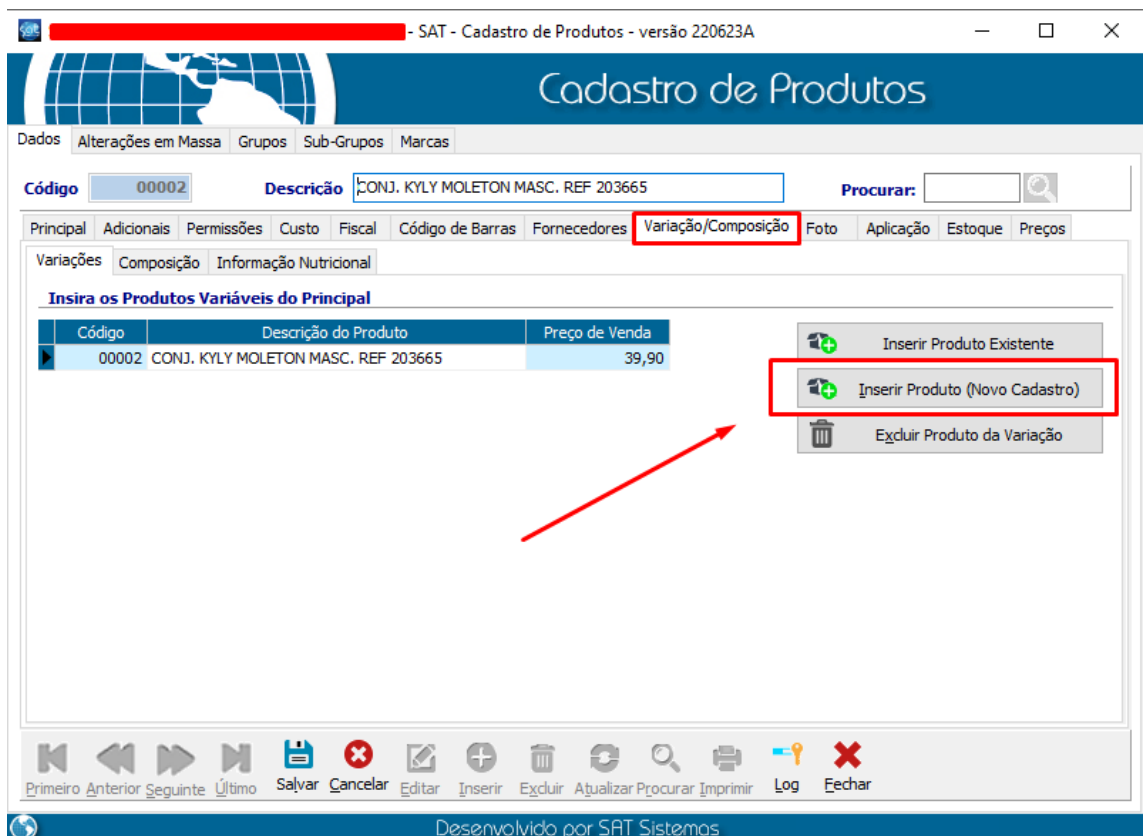

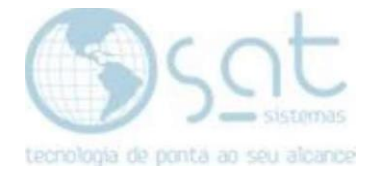

## Na aba permissões alterar a **Descrição** e inserir a variação no campo **Cor**

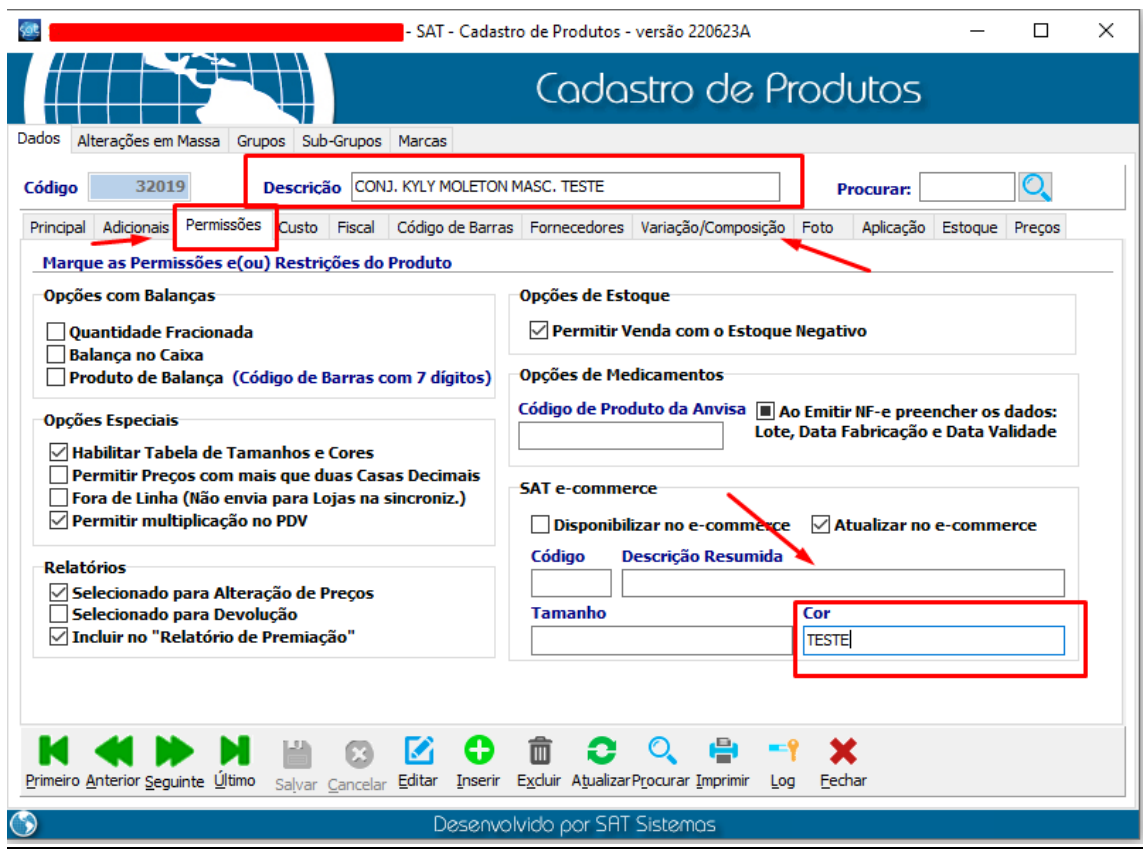

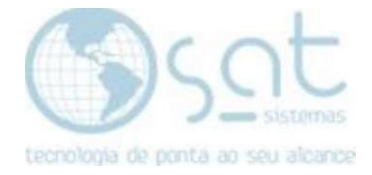

## Agora é só **Salvar** e a variação do Produto foi realizada

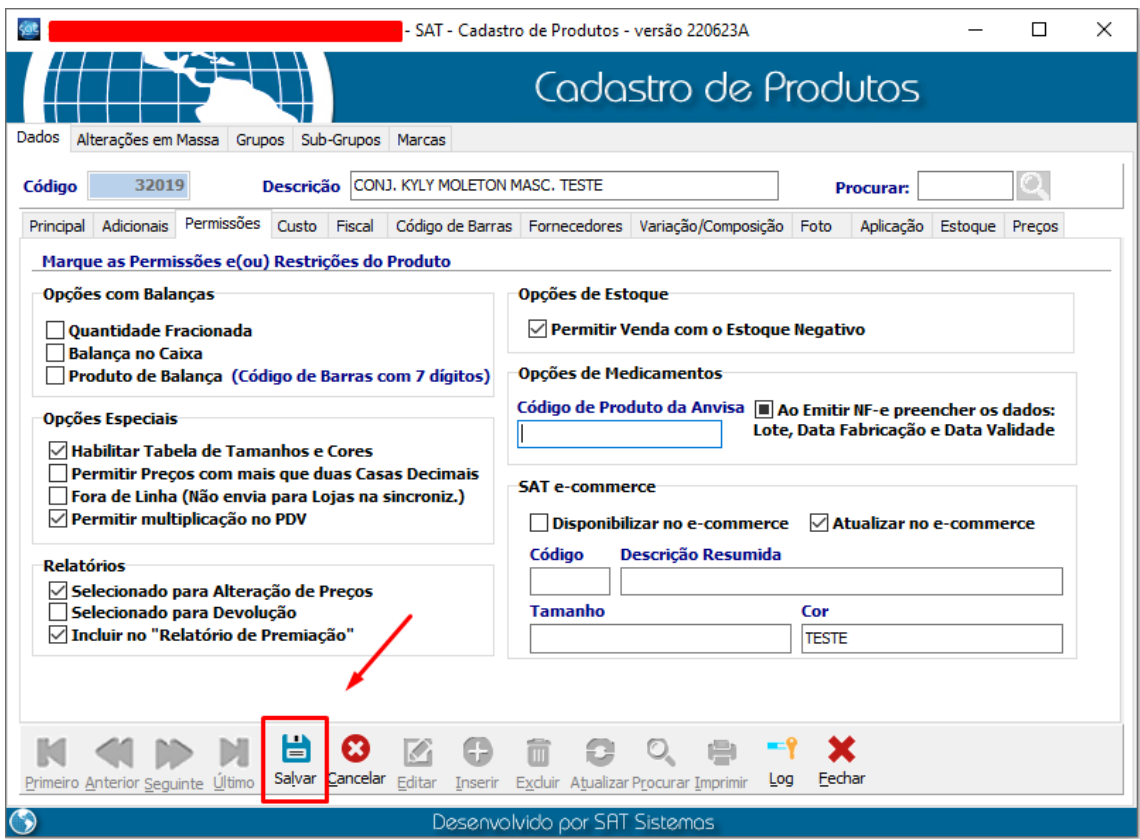

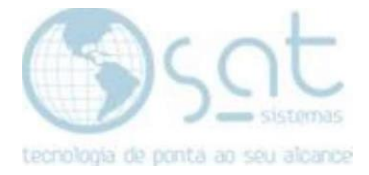

#### II. CADASTRANDO PRODUTOS EXISTENTES

#### No menu iniciar do SAT, clique na aba produtos

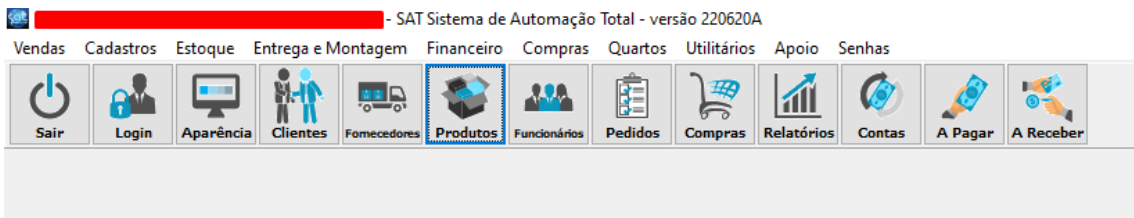

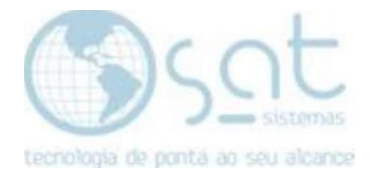

Ao abrir a tela de produtos insira o produto que contenha as variações a serem incluídas e clique em clonar produtos, conforme exemplo nas telas abaixo!

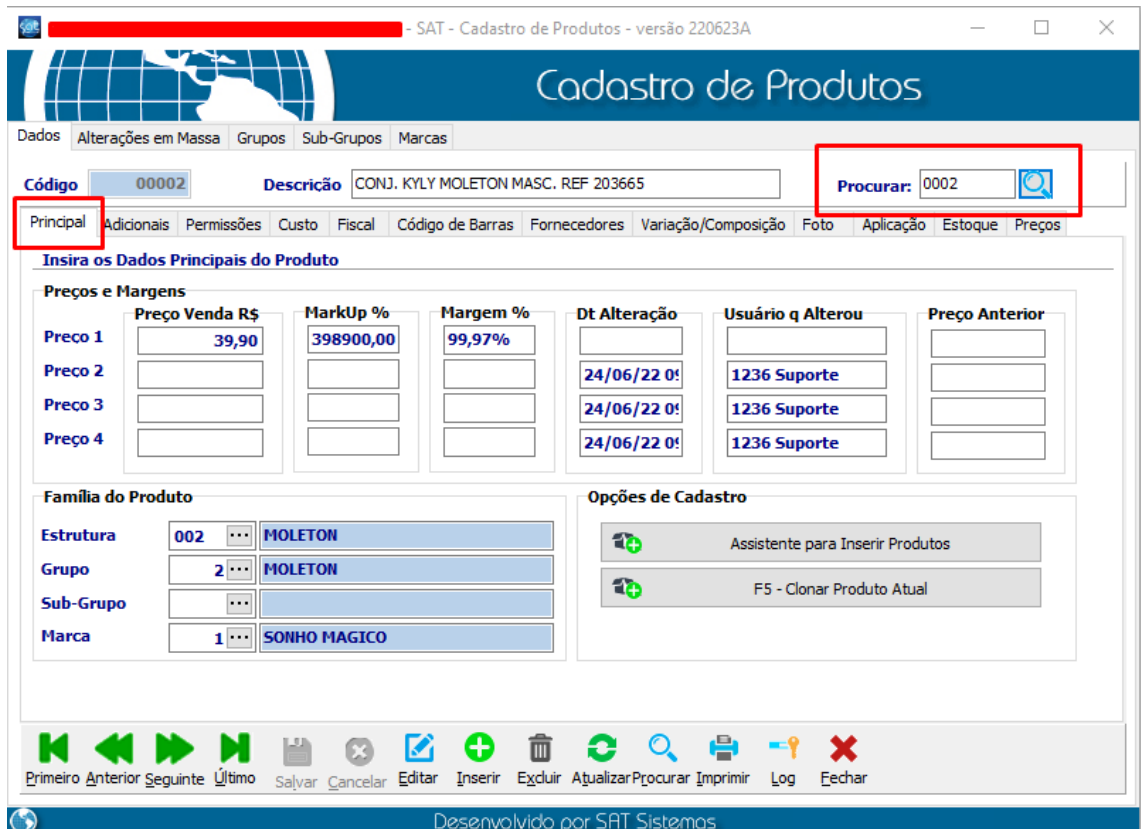

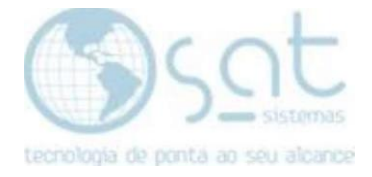

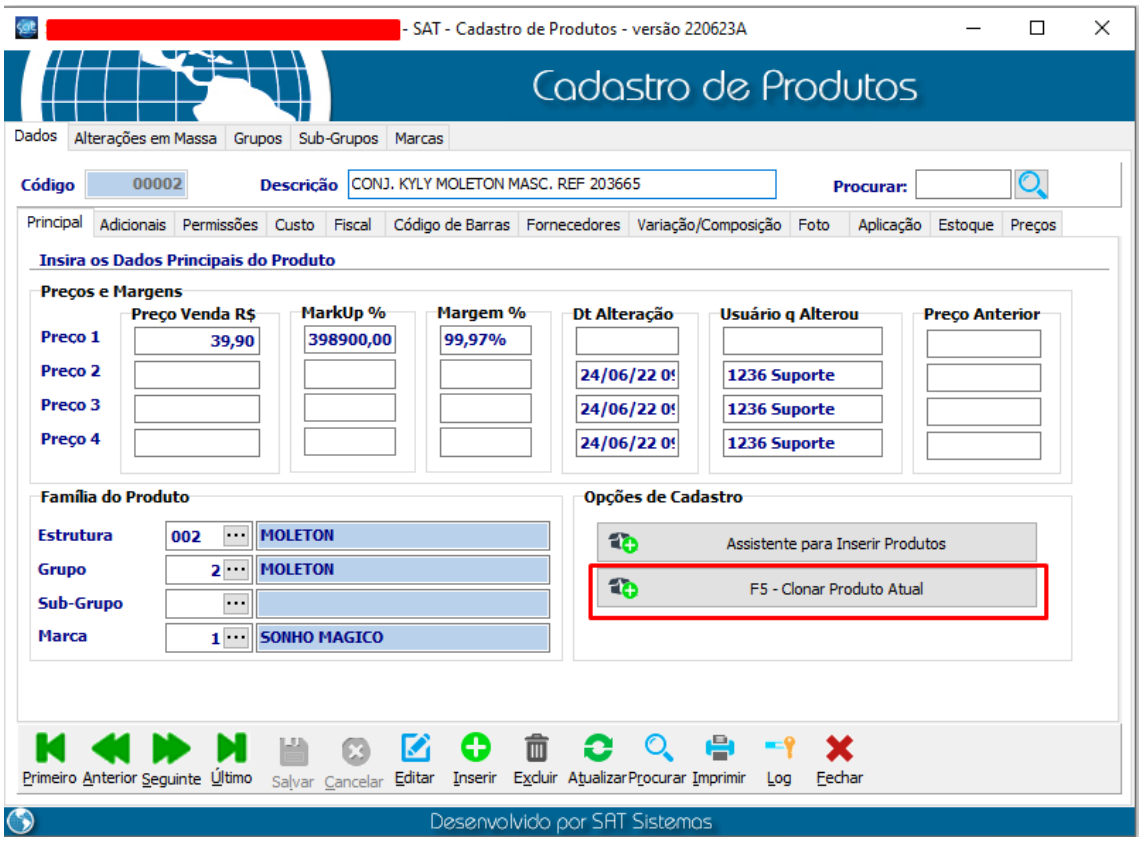

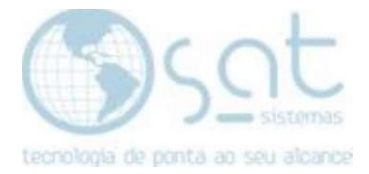

No campo descrição altere o nome do produto incluindo a variação desejada

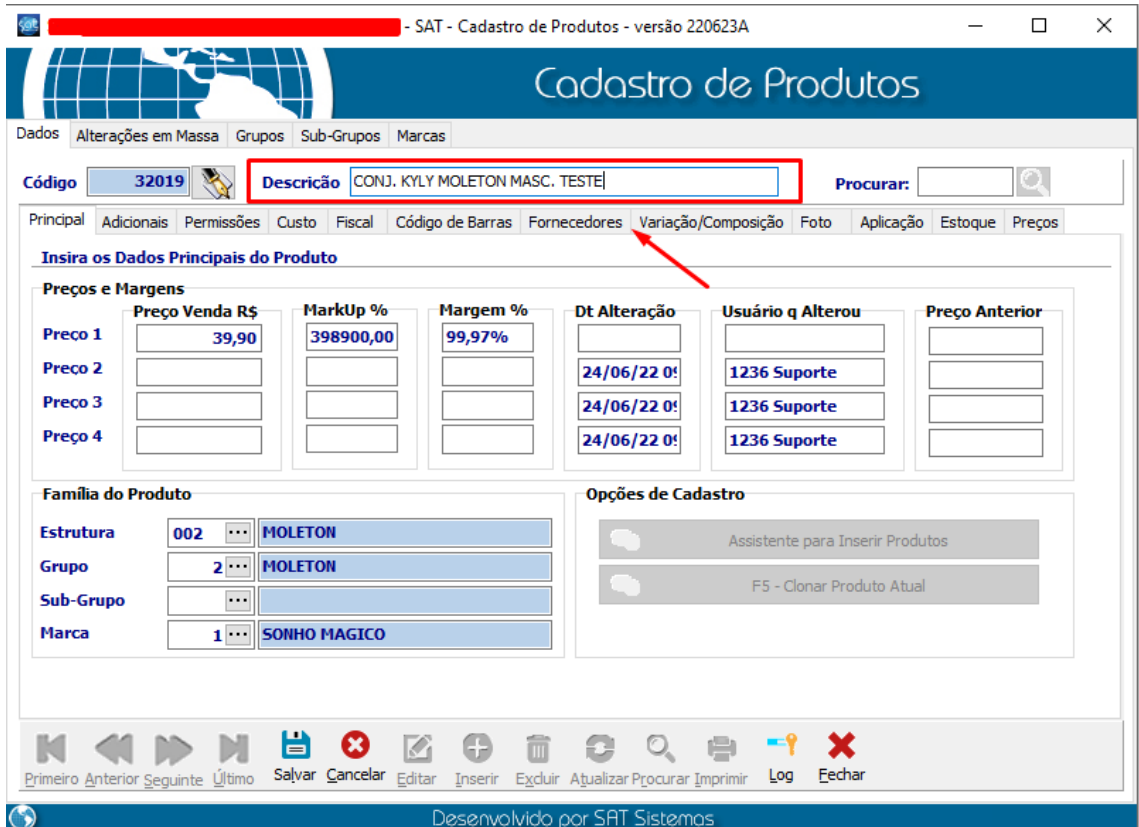

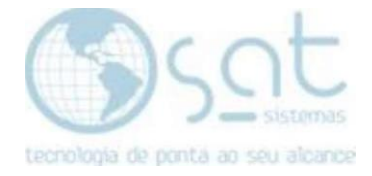

Na aba permissões e no campo **Cor** inserir a variação e salva.

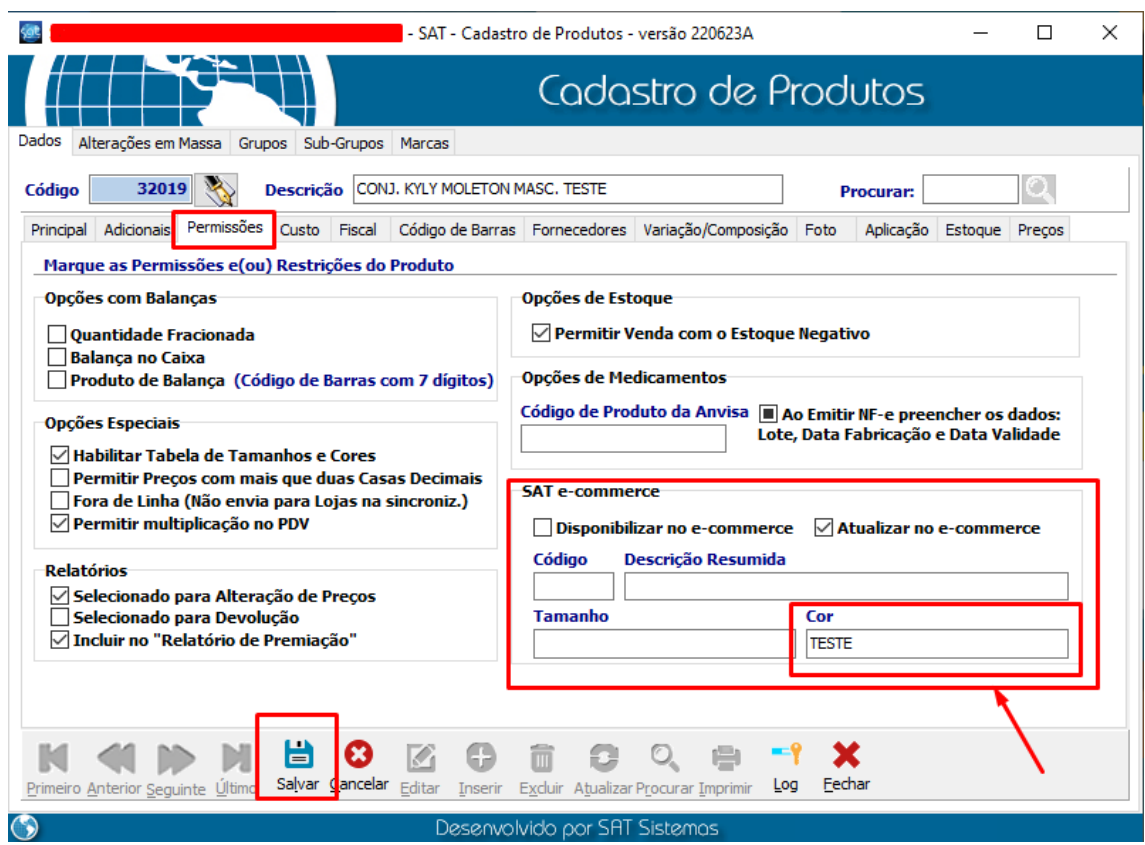

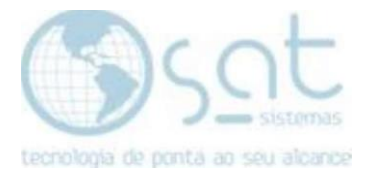

Agora vamos vincular a variação ao produto original, no campo **Procurar** coloque o código do produto original

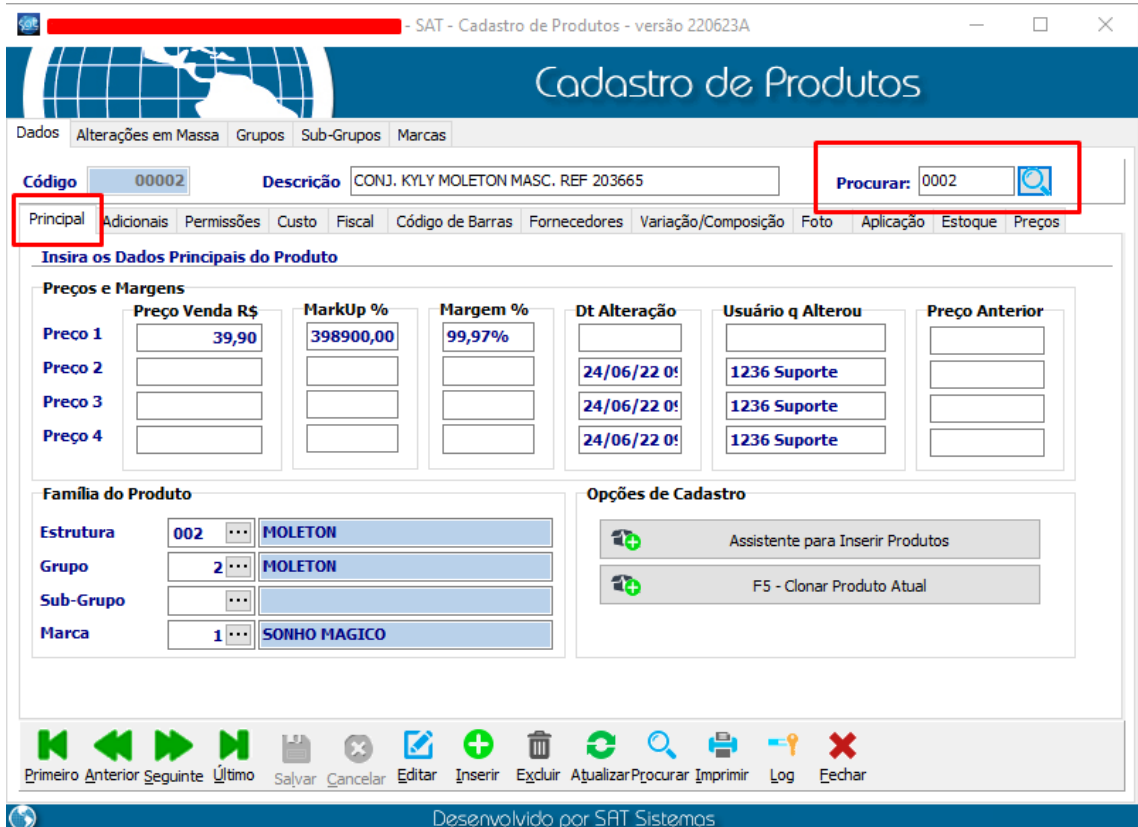

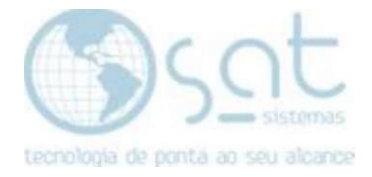

## Na aba Variação/Composição clique em Editar

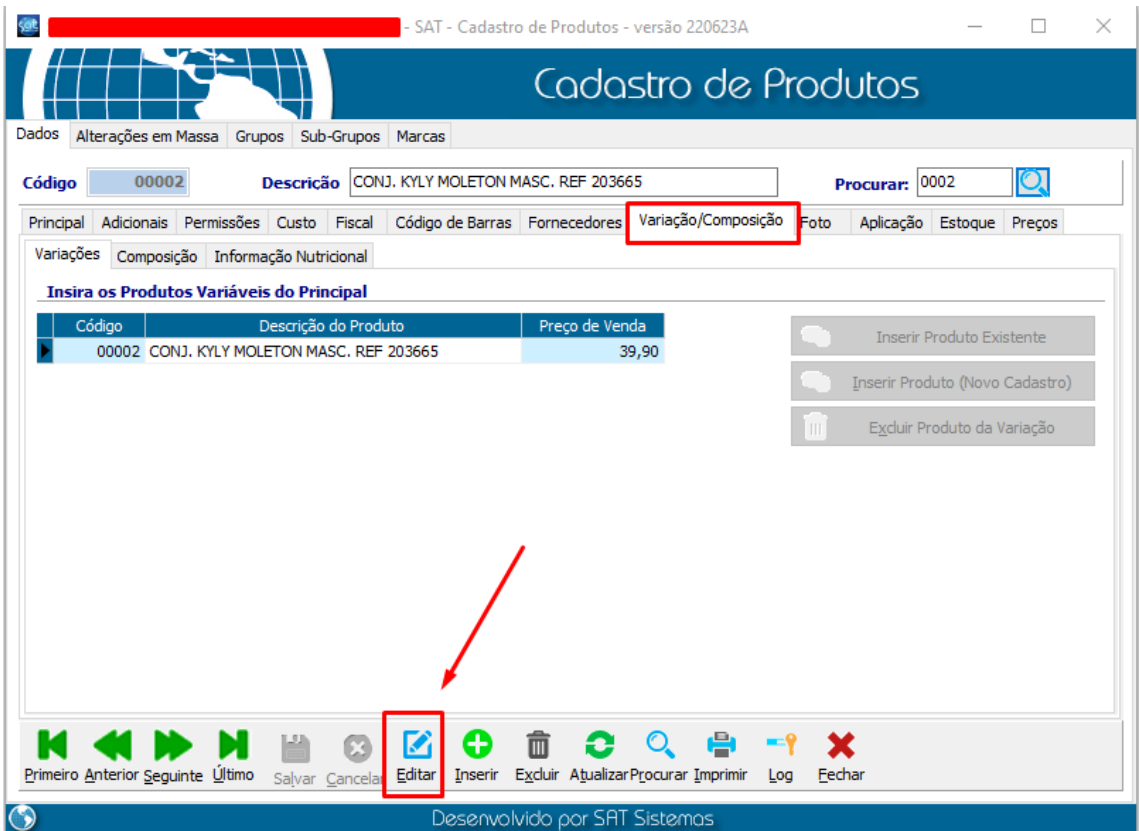

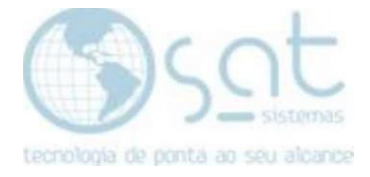

## Clique na opção Inserir Produto Existente

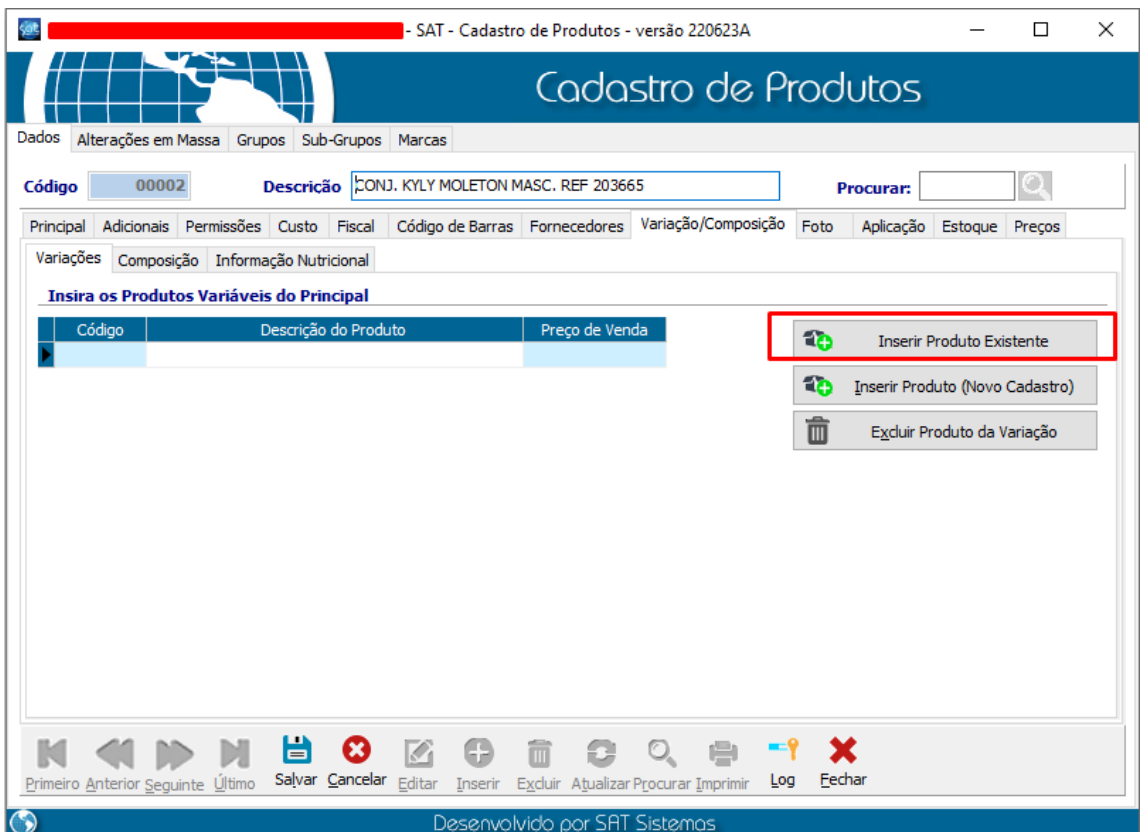

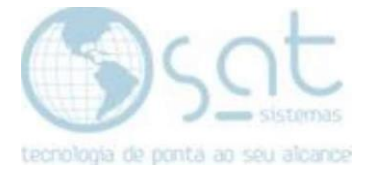

## Pesquise e inclua o produto clonado

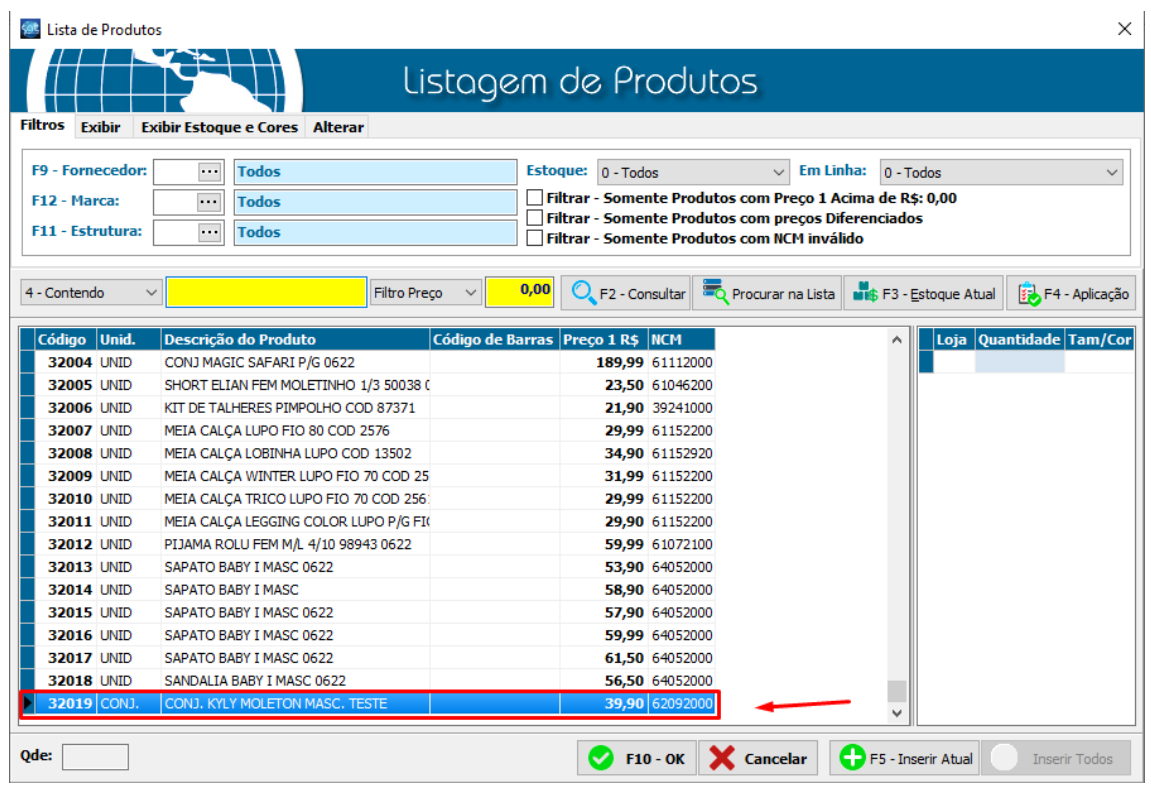

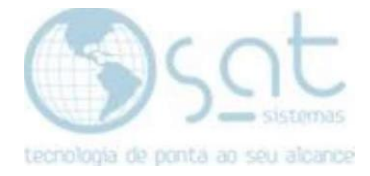

## Agora é só **Salvar** e a variação foi efetuada com sucesso

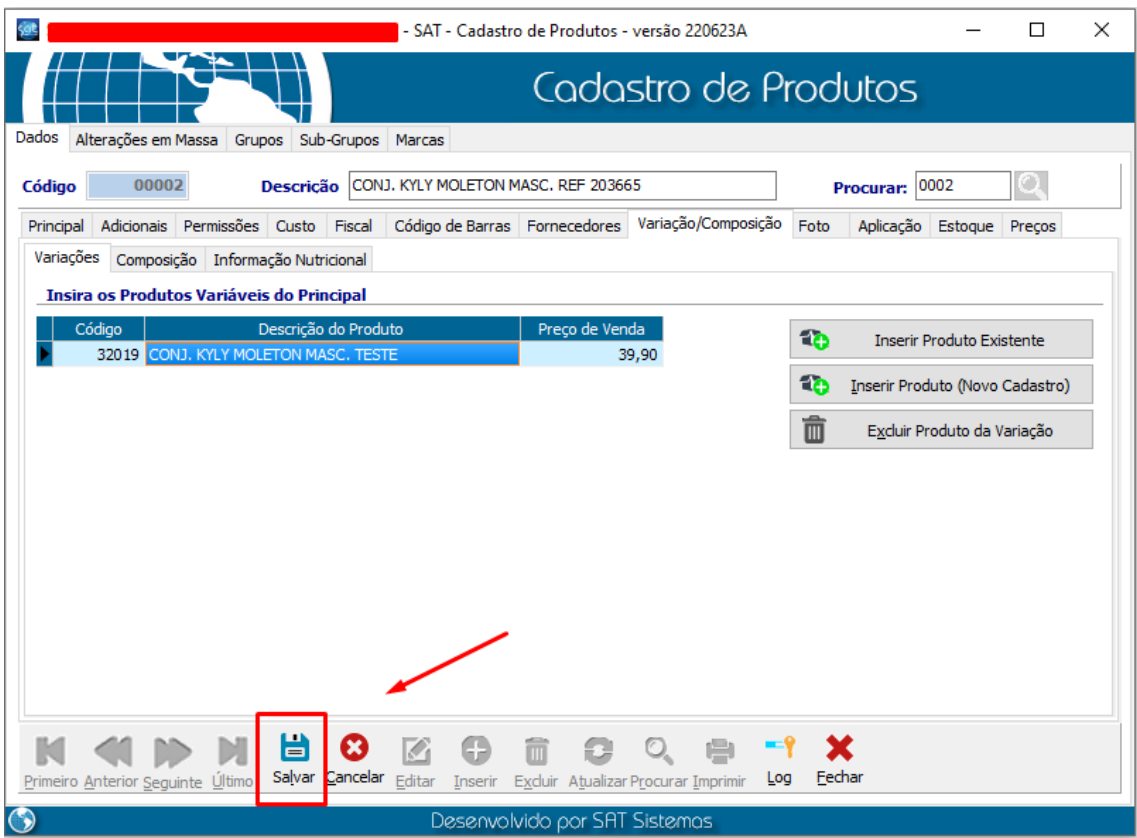